# ةقداصم مادختساب VPN RA ةكبش نيوكت FTD ل ليوختلاو LDAP

## تايوتحملا

ةمدقملا <u>ةيساسألا تابلطتملا</u> تابلطتملا <mark>ةمدختسملل تانوكمل</mark>ا ةيساسأ تامولعم <mark>صيې</mark>خرتل| ټابلطټم FMC ىلع نيوكتلا تاوطخ LDAP مداخ نيوكت / قاطنلا نيوكت RA VPN ةحصلا نم ققحتلا

## ةمدقملا

ىلع AA LDAP مادختساب دعب نع لوصولل VPN ةكبش نيوكت ةيفيك دنتسملا اذه فصي .FirePOWER ةرادإ زكرم ةطساوب ةرادملا "(FTD (ةيرانلا ةقاطلا ديدهت دض ةيامح"

# ةيساسألا تابلطتملا

## تابلطتملا

:ةيلاتلا عيضاوملاب ةفرعم كيدل نوكت نأب Cisco يصوت

- .(VPN RA (دعب نع لوصولل VPN ةكبش لمعب ةيساسأ ةفرعم •
- .(FMC (Firepower ةرادإ زكرم لالخ نم لقنتلا مهف •
- Microsoft Windows ىلء (LDAP) ليلدلل لوصولل فـيفخلI لوكوتوربـلI تامدخ نيوكت **Server**

### ةمدختسملا تانوكملا

:ةيلاتلا جماربلا تارادصإ ىلإ دنتسملا اذه يف ةدراولا تامولعملا دنتست

- Cisco Firepower Management Center، رادصإلا 7.3.0
- Cisco نم FirePOWER ديدهت دض عافدلا جمانرب نم 7.3.0 رادصإلا •
- Microsoft Windows Server 2016، مت هنيوكت مداخك LDAP

.ةصاخ ةيلمعم ةئيب ي ف ةدوجوملI ةزەجألI نم دنتسملI اذه يف ةدراولI تامولعملI ءاشنإ مت تناك اذإ .(يضارتفا) حوسمم نيوكتب دنتسملI اذه يف ةمدختسَملI ةزهجألI عيمج تأدب .رمأ يأل لمتحملا ريثأتلل كمهف نم دكأتف ،ليغشتلا ديق كتكبش

# ةيساسأ تامولعم

لوكوتورب ةقداصم عم (RA VPN) دعب نع لوصولل VPN ةكبش نيوكت دنتسملا اذه فصي FirePOWER ديدهت نع عافدلا ىلع ضي وفتلاو (LDAP) نزول اف ي فخ ليلدلا ىلإ لوصول ا .(FMC (FirePOWER ةرادإ زكرم ةطساوب رادملا (FTD(

ةعانصلا ريياعم عم قفاوتمو عئابلا نم دياحمو حوتفم قيبطت لوكوتورب وه LDAP .اهتنايصو ةعزوملا ليلدلا تامولعم تامدخ ىلإ لوصولل

عم LDAP مداخ وأ (Active Directory (AD يف ةدوجوملI تامس لI ةلداعمب LDAP ةمس نييءت موقي FTD زاهج ىلإ ةقداصملا تاباجتسا عاجرإب LDAP وأ AD مداخ موقي امدنع ،مث .Cisco تامس ءامسأ طبضل تامولعملا مادختسإ FTD زاهجل نكمي ،دعب نع لوصولل VPN لاصتا ءاشنإ ءانثأ .لاصتالل AnyConnect ليمع لامكإ ةيفيك

ثيح (FMC (ةيساسألا ةرادإلا يف مكحتلا ةدحو ىلع LDAP ةقداصم عم VPN RA ةكبش معد مت FlexConfig ربع 6.7.0 FMC رادصإ لبق LDAP ضيوفتو 6.2.1 رادصإلل حصنلا ميدقت مت نآلا 6.7.0، رادصإلا عم ،ةزيملا هذه جمد مت .قاطنلا مداخب اهنارقإو LDAP تامس ةطيرخ نيوكتل .نآلا دعب FlexConfig مادختسإ بلطتت الو FMC ىلع VPN RA نيوكت جلاعم عم

FTD نوكي نأ نكمي ثيح 6.7.0، رادصإلا ىلع FMC نوكت نأ ةزيملا هذه بلطتت :ةظحالم 6.3.0. نم ىلعأ رادصإ يأ ىلع رادملا

### صيخرتلا تابلطتم

نيكمت عم طقف VPN AnyConnect وأ Plus AnyConnect وأ Apex AnyConnect صيخرت بلطتي .ريدصتلا يف مكحتت يتلا فئاظولا

.**Licenses Smart > Licenses > System** ىلإ لقتنا ،صيخرتلا نم ققحتلل

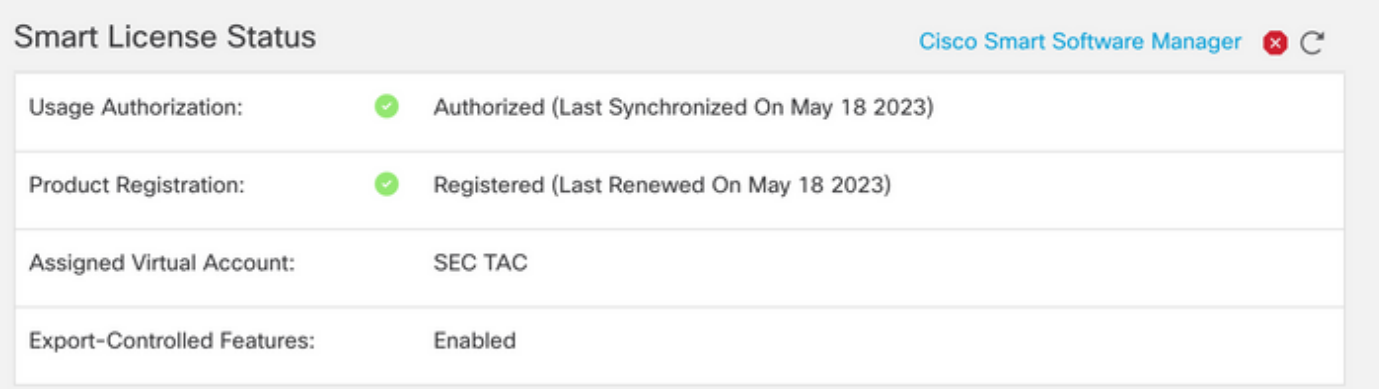

#### **Edit Licenses**

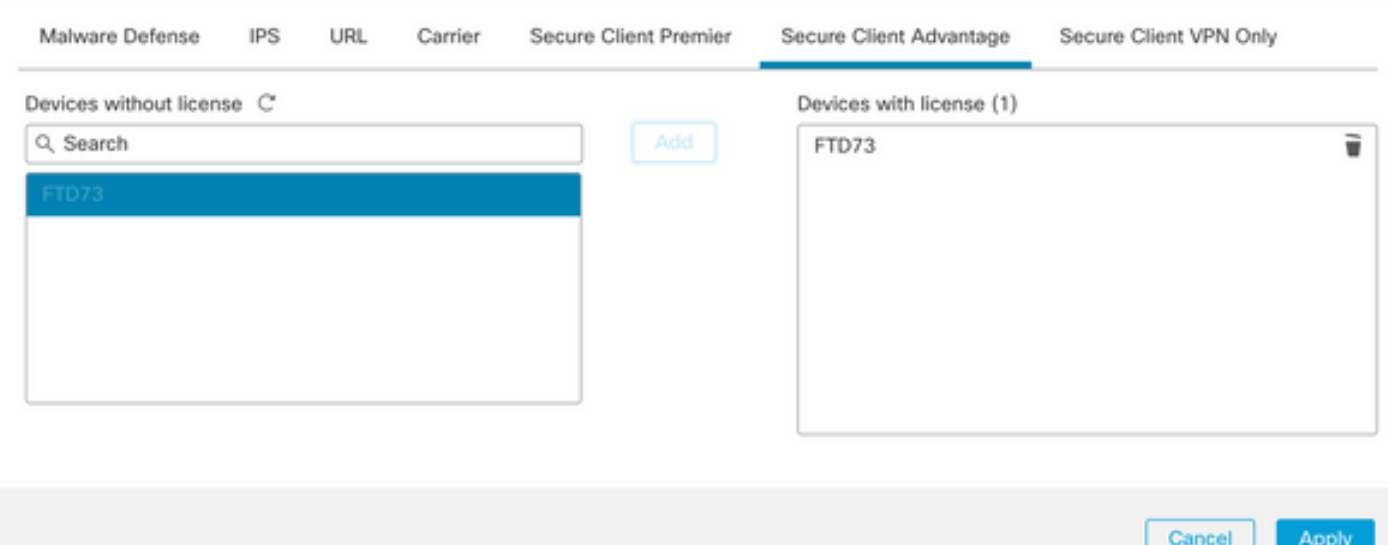

## FMC ىلع نيوكتلا تاوطخ

### LDAP مداخ نيوكت / قاطنلا

ناك اذإ .ديدج LDAP / REALM مداخ نيوكتل ناك اذإ طقف ةبولطم ةجردملا تاوطخلا :ةظحالم ،RA VPN ةكبش يف ةقداصملل همادختسإ نكمي يذلاو ،اقبسم هنيوكت مت مداخ كيدل .<u>RA VPN نيوكت</u> ىلإ لقتنا ذئ دنعف

.ةروصلا هذه يف حضوم وه امك ،Realms > Realms كلإ لقتنا 1. 1 ةوطخلا

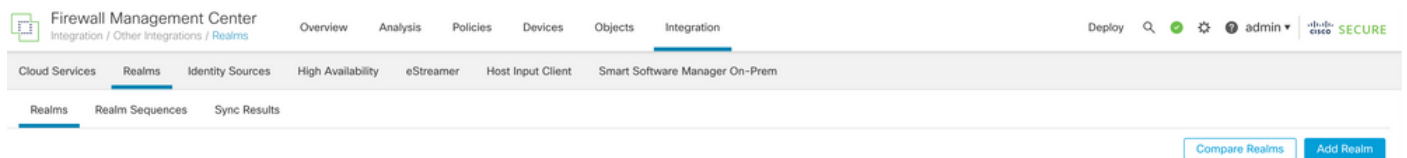

.**realm new a Add** رقنا ،ةروصلا يف حضوم وه امك 2. ةوطخلا

# **Compare Realms**

# Add Realm

.OK رقنا .تانالعإلا ليلدو مداخ ليصافت ريفوتب مق 3. ةوطخلا

:ةرهاظملا هذه ضارغألو

LDAP :مسالا

AD :عونلا

com.test :AD ل يساسألا لاجملا

مسا مدختسم ليلدلا: CN=Administrator،CN=Users،DC=test،DC=com

<يفخم> :ليلدلا رورم ةملك

ةكبش DN ةيساسألا: DC=test، DC=com

ةعومجم dn: DC=test، DC=com

### Add New Realm

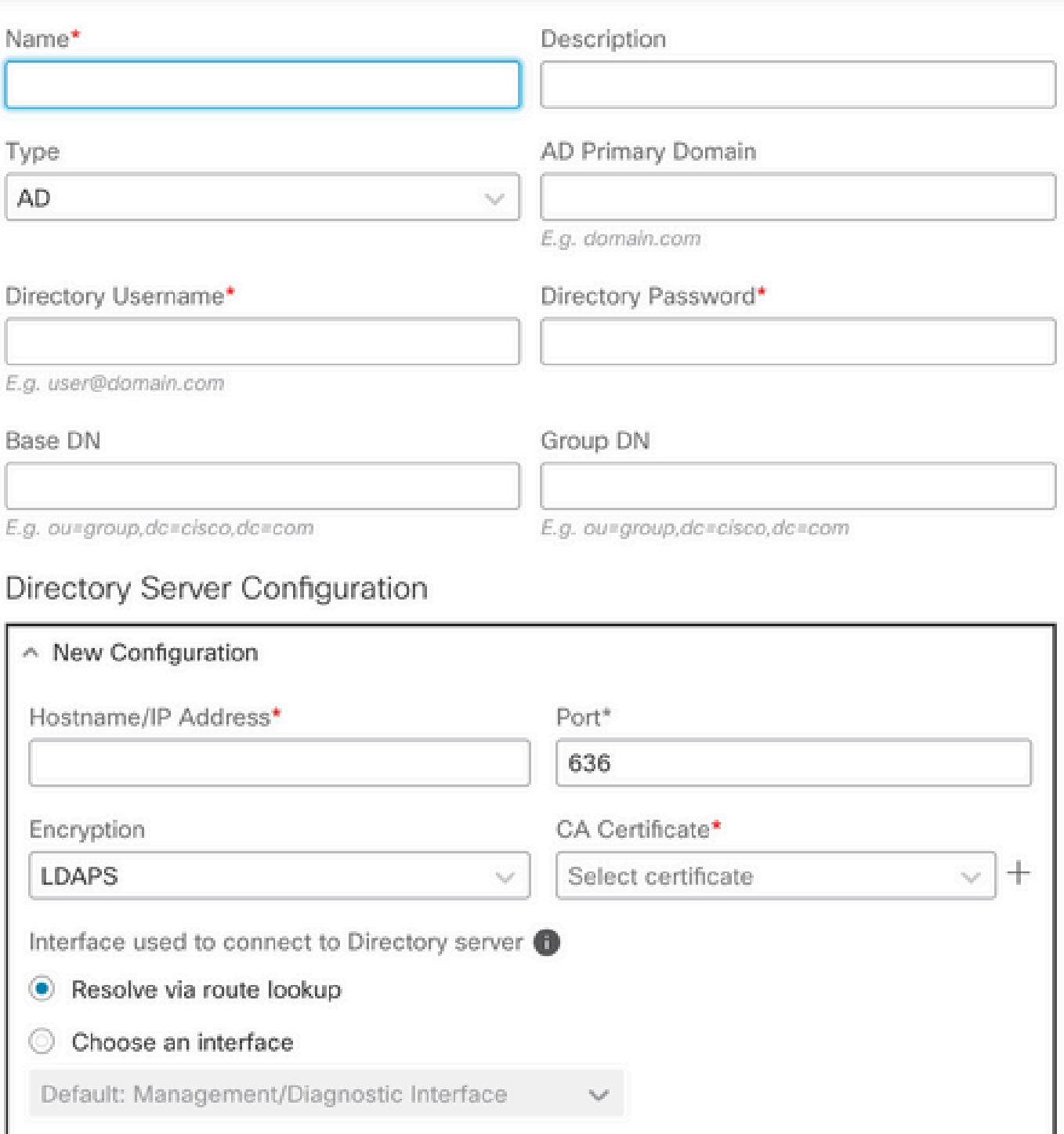

 $\bullet \times$ 

#### Add another directory

**Test** 

Configure Groups and Users Cancel

.ةروصلا هذه يف حضوم وه امك ،ليلدل|/ق|طنل| تارييءغت ظفحل Save رقنا 4. ةوطخل|

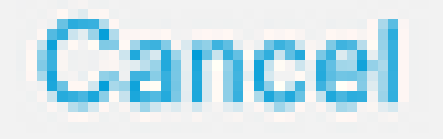

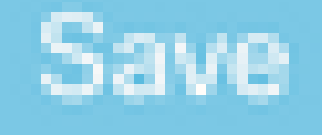

.ةروصلا هذه يف حضوم وه امك ،نكمم ىلإ مداخلا ةلاح رييءغتل رز state ليدبت .5 ةوطخلا

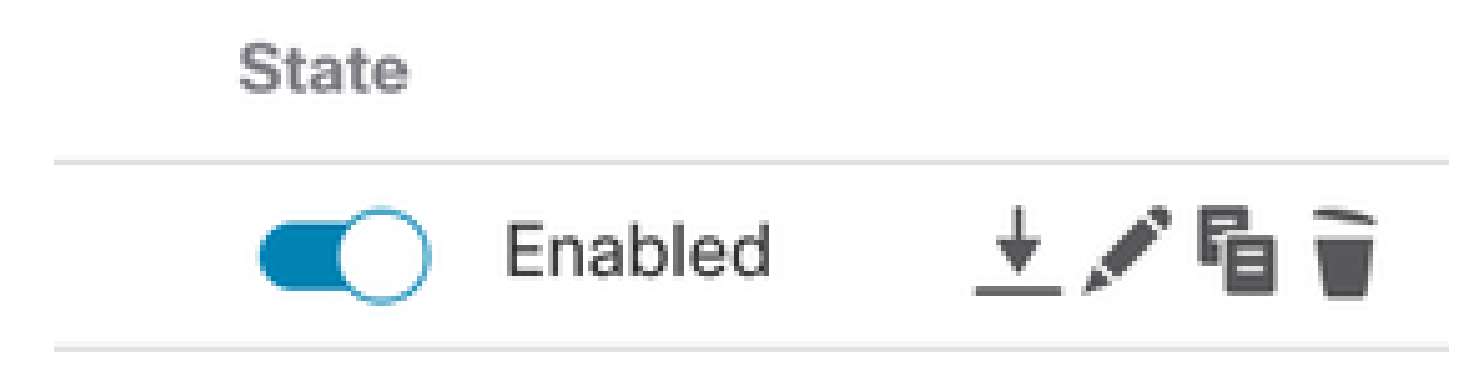

نيوكت RA VPN

تاكبش يمدختسمل هني يءت متي يذل|و ،"ةعومجمل| جهن" نيوكتل تاوطخل| هذه دوجو مزلي 5<u>. 5 ةوطخل</u>ا ىل| لقتناف ،لءفلاب افرعم "ةعومجملا جون" ناك اذإ .نيدمتعملI VPN

.Management Object > Objects ىلإ لقتنا 1. ةوطخلا

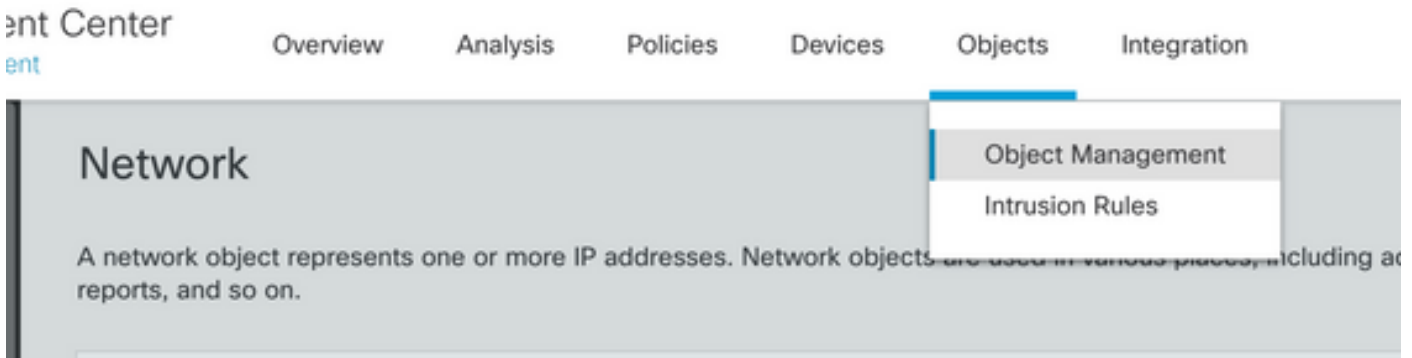

.Policy Group > VPN ىلإ لقتنا ،رسيألا ءزجلا يف 2: ةوطخلا

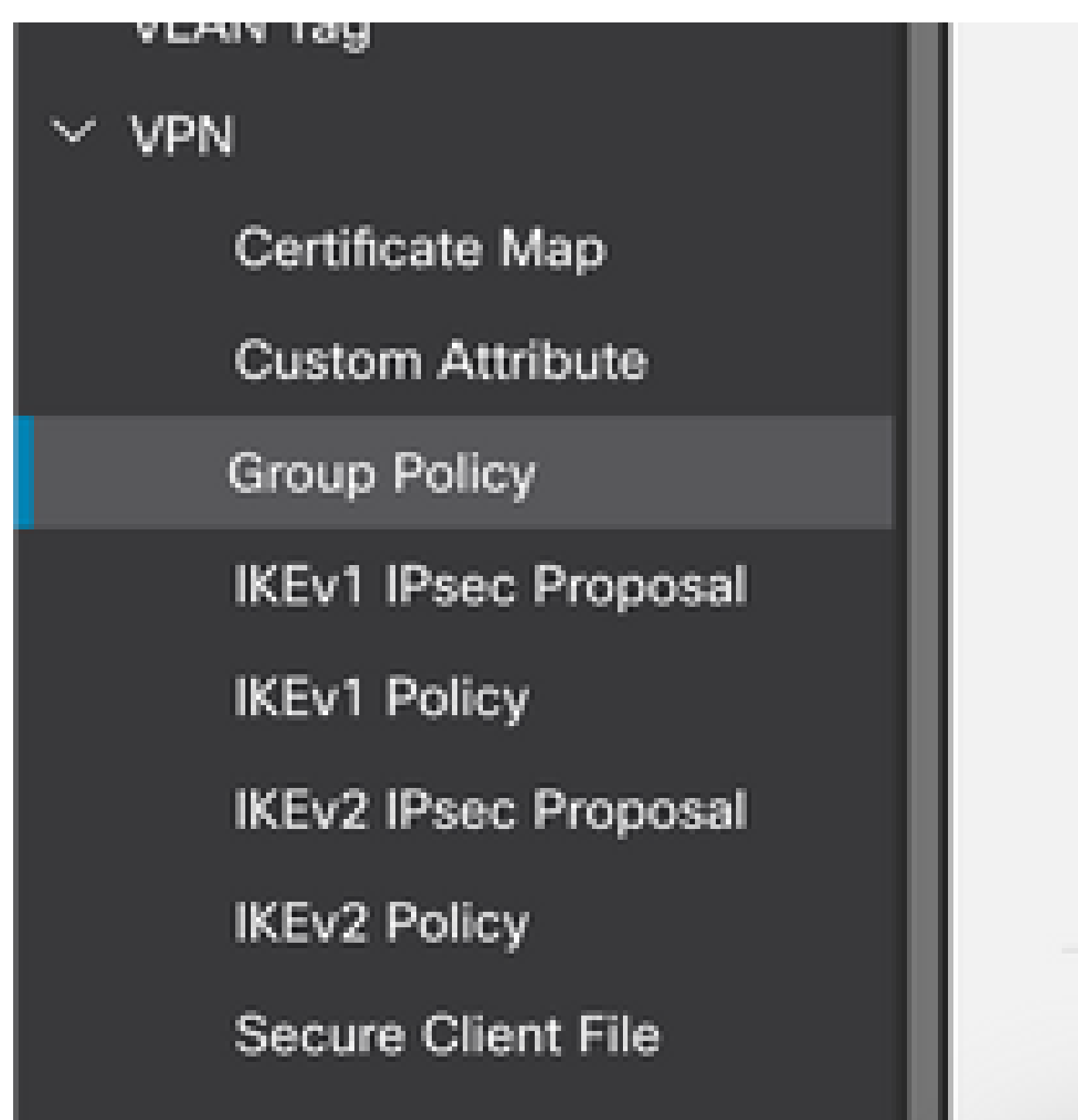

ةوطخلا 3: رقنا **Add Group Policy**.

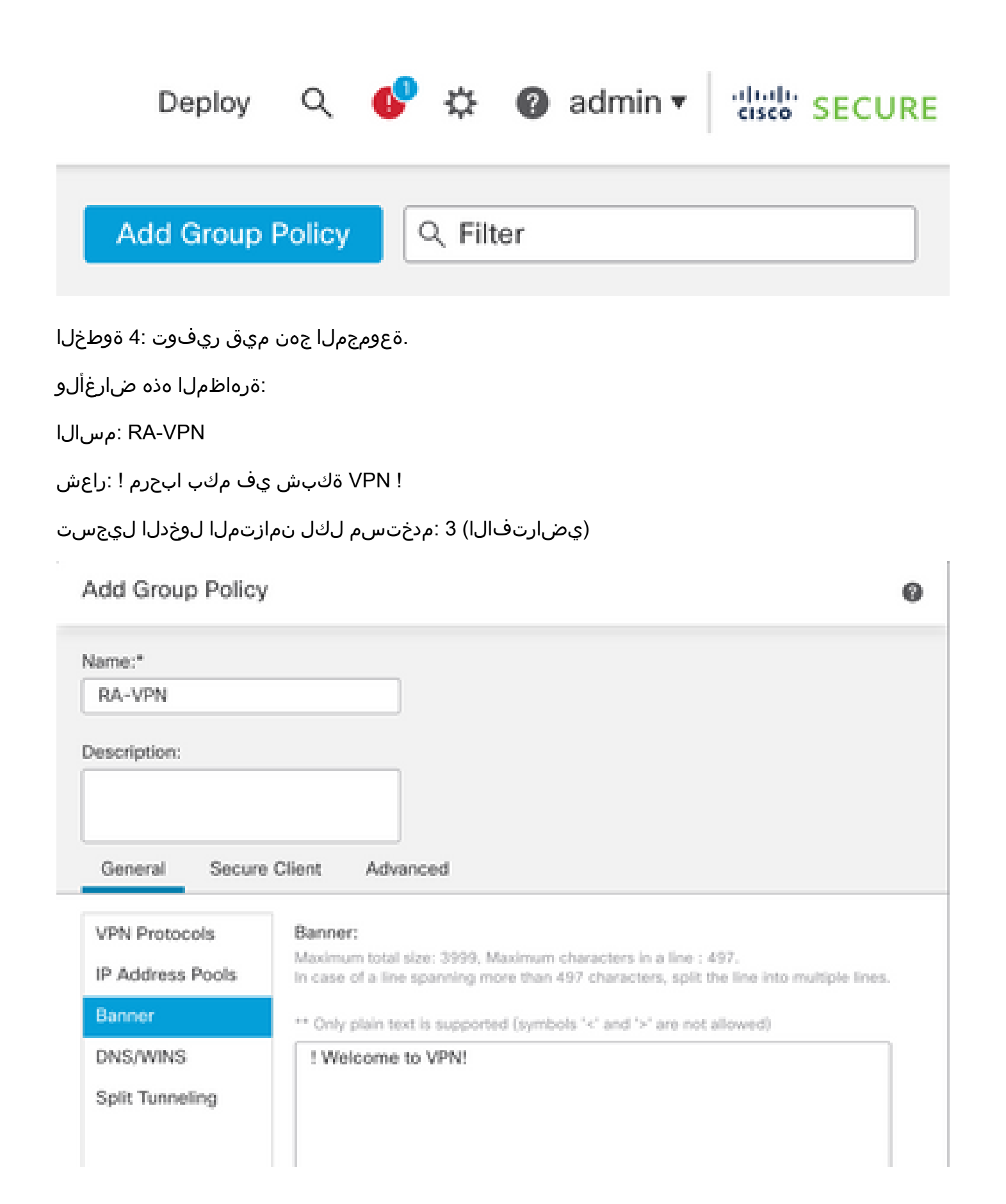

## Add Group Policy

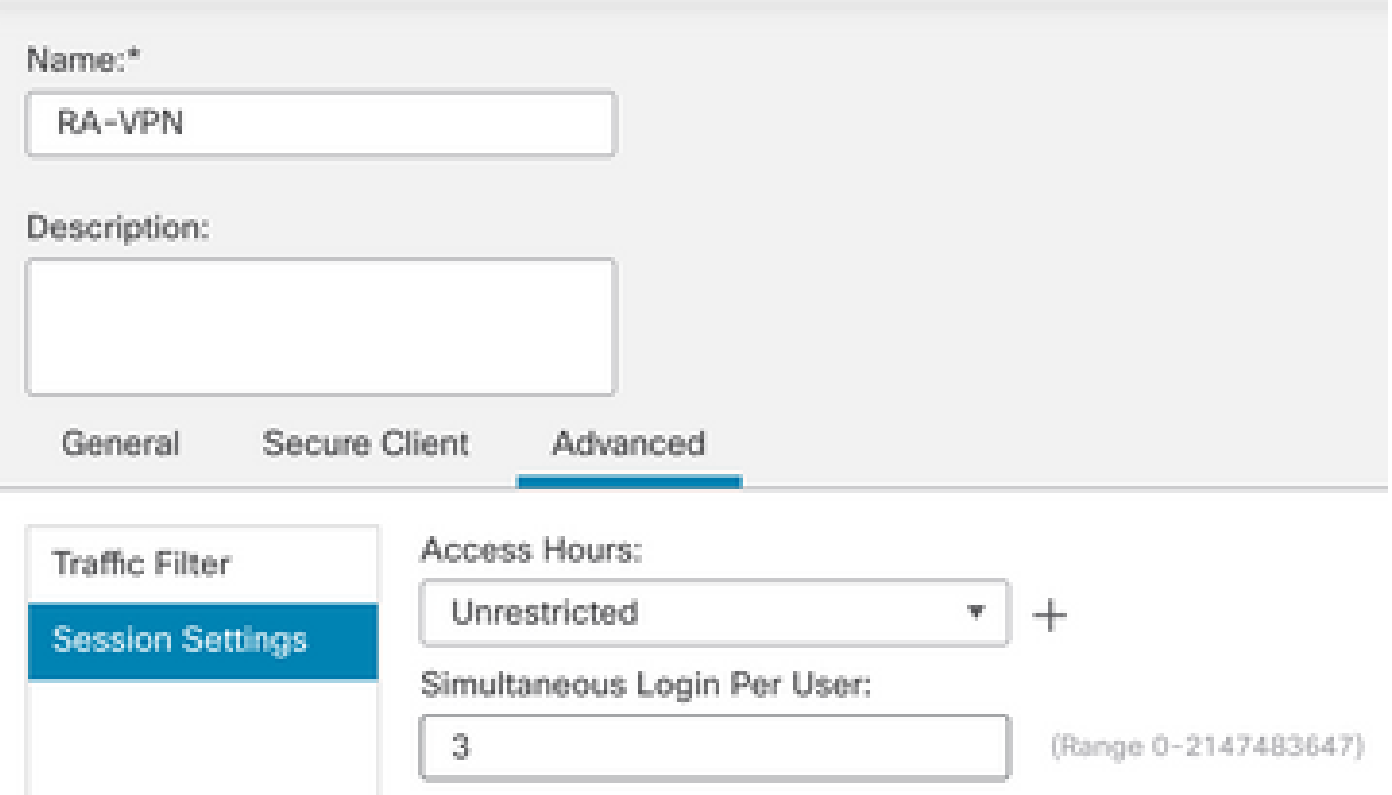

ةوطخلا 5. لقتنا ىلإ Devices > VPN > Remote Access.

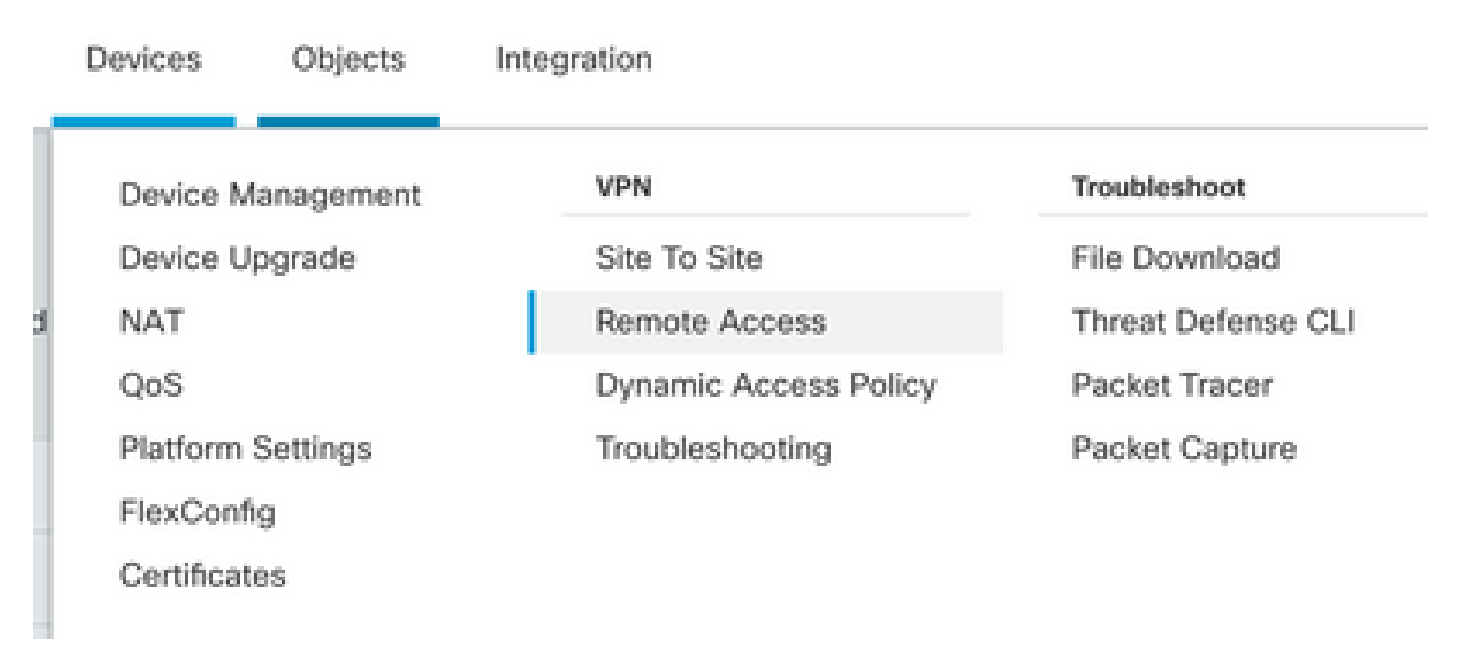

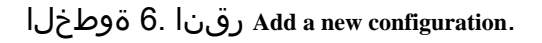

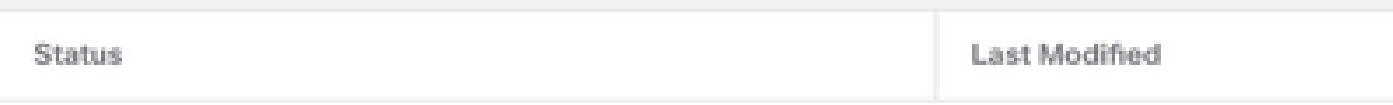

No configuration available Add a new configuration

**VPN** راتخن .ىدملا ةديعبلا (VPN (ةيرهاظلا ةصاخلا ةكبشلا ةسايسل Name ريفوت 7. ةوطخلا **Protocols** راتختو **Targeted Devices**. رقنا **Next**.

:ةرهاظملا هذه ضارغألو

مسالا: RA-VPN

تالوكوتورب VPN: SSL

FTD :ةفدهتسملا ةزهجألا

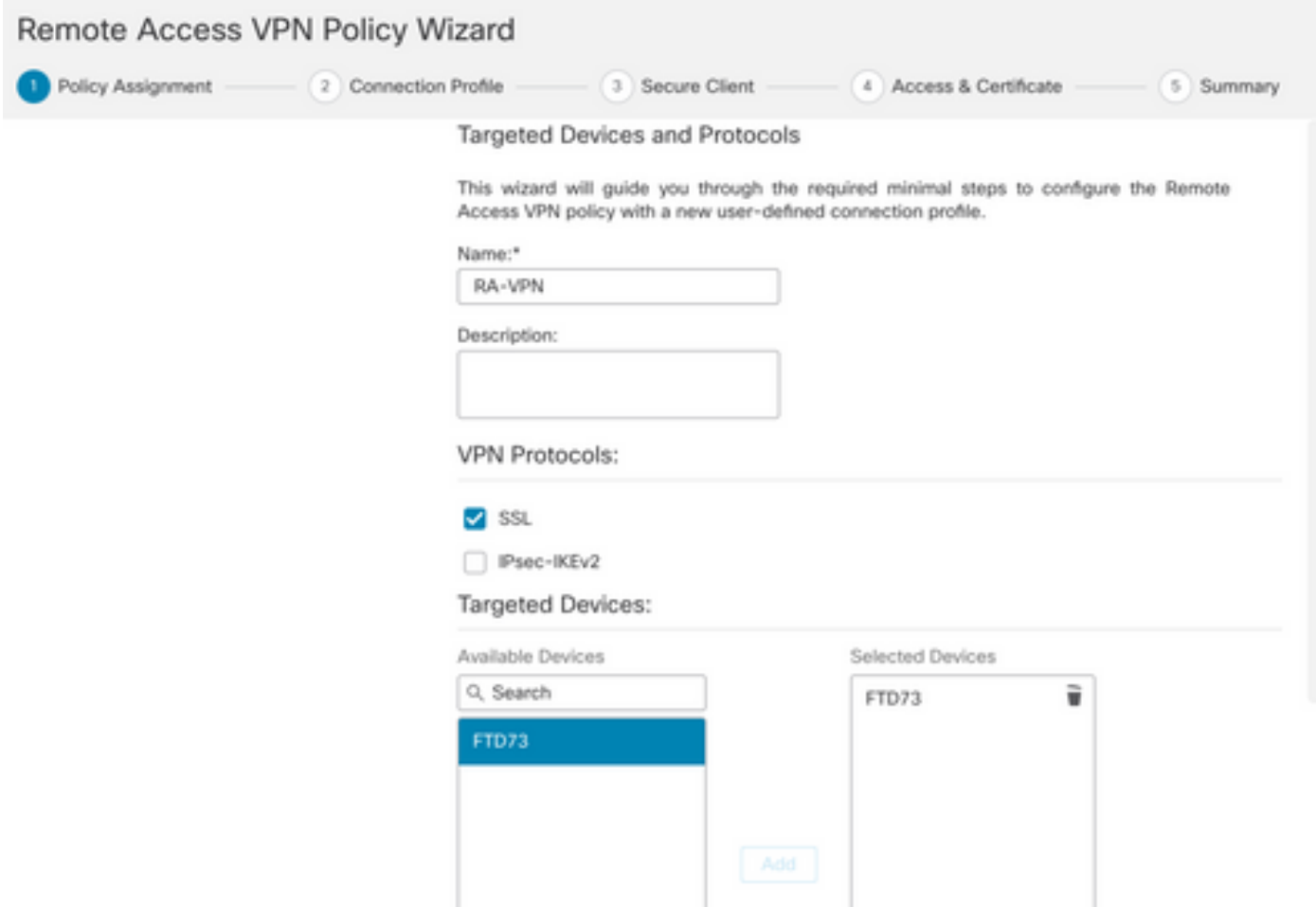

.Server Authentication Method، رتخأ ،AAA Only لجأ نم 8. & قوطخل Authentication Method، لجم رقنا **Configure LDAP Attribute Map** (نيوكتل ضيوفت LDAP).

#### Connection Profile:

Connection Profiles specify the tunnel group policies for a VPN connection. These policies pertain to creating the tunnel itself, how AAA is accomplished and how addresses are assigned. They also include user attributes, which are defined in group policies.

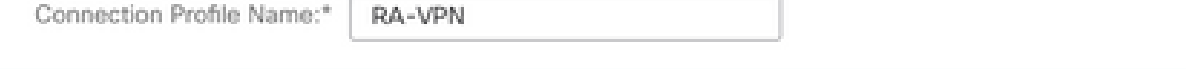

This name is configured as a connection alias, it can be used to connect to the VPN gateway

Authentication, Authorization & Accounting (AAA):

Specify the method of authentication (AAA, certificates or both), and the AAA servers that will be used for VPN connections.

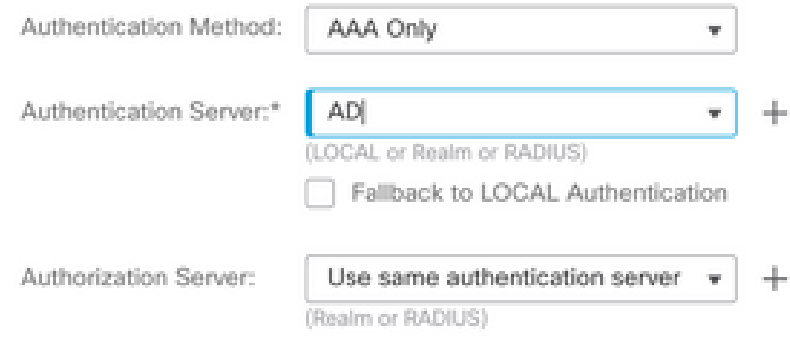

Configure LDAP Attribute Map

ةوطخلا 9. ريفوت LDAP Attribute Name و Cisco Attribute Name. رقنا **Add Value Map**.

:ةرهاظملا هذه ضارغألو

memberOfI :LDAP ةمس مسا

ةعومجملا جهن :Cisco ةمس مسا

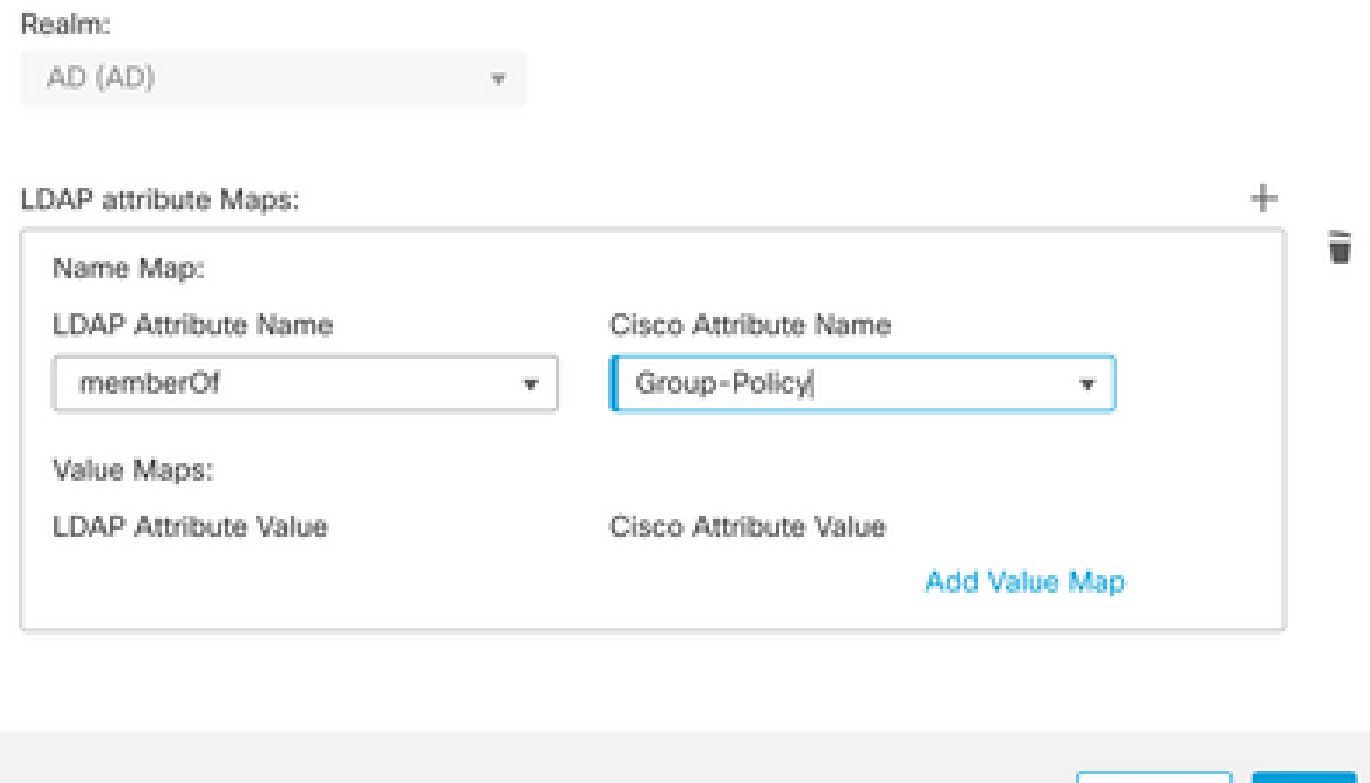

ةوطخلا 10. ريفوت LDAP Attribute Value و Cisco Attribute Value. رقنا **OK**.

:ةرهاظملا هذه ضارغألو

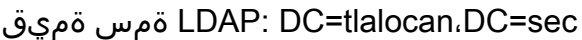

ةميق ةمس Cisco: RA-VPN

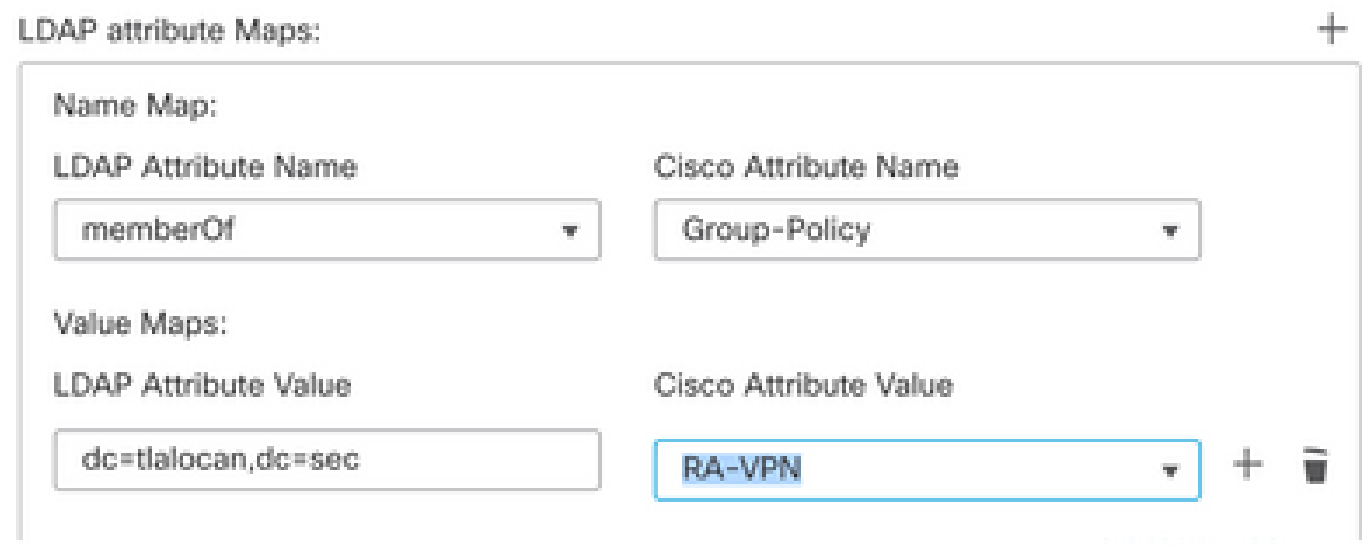

◉

Cancel

OK

.تابلطتملل اقفو ةميقلا طئارخ نم ديزملا ةفاضإ كنكمي :ةظحالم

.**OK** رقنا .يلحملا ناونعلا نييعتل Pool Address ةفاضإ 11. ةوطخلا

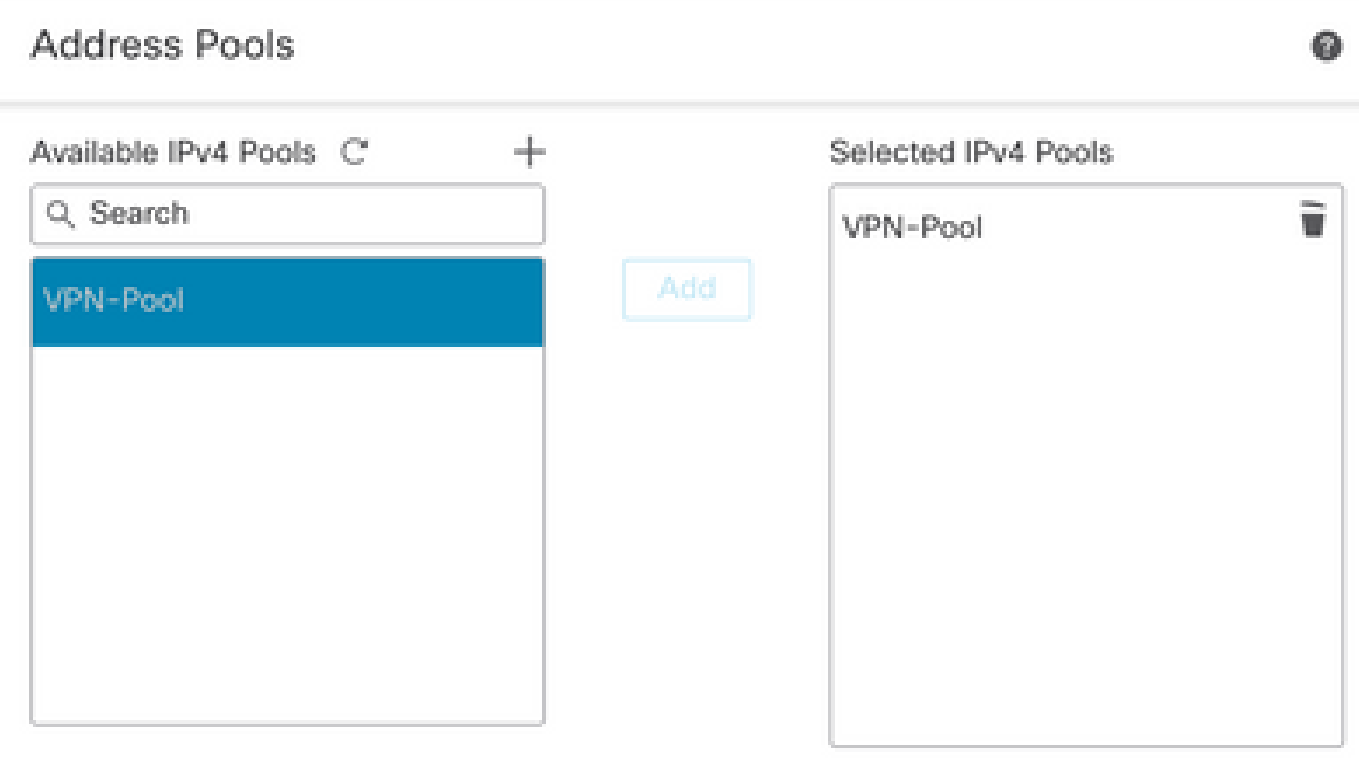

Cancel OK

ةوطخلا 12. ريفوت **Connection Profile Name** و Group-Policy. رقنا Next.

:ةرهاظملا هذه ضارغألو

VPN-RA :لاصتالا فيرعت فلم مسا

طقف AAA :ةقداصملا بولسأ

LDAP :ةقداصملا مداخ

عمجت نيوانع IPv4: VPN-POOL

لوصولا مدع :ةعومجملا جهن

تاوطخلا يف 4v4ا نيوانع عمجت و ةقداصملI مداخو ةقداصملI بولسأ نيوكت مت :ةظحالم �� .ةقباس ل

مدعل) 0 ىلإ ةملعملا نييءت مت Simultaneous Login Per User ىلع لوصولا مدع ةعومجم جهن يوتحي لوصول| مدع ةعومجم جەن يقلت ةل|ح يف لوخدل| ليجستب نيمدختسملل حامسل|

```
.(يضارتفالا
```
## Add Group Policy

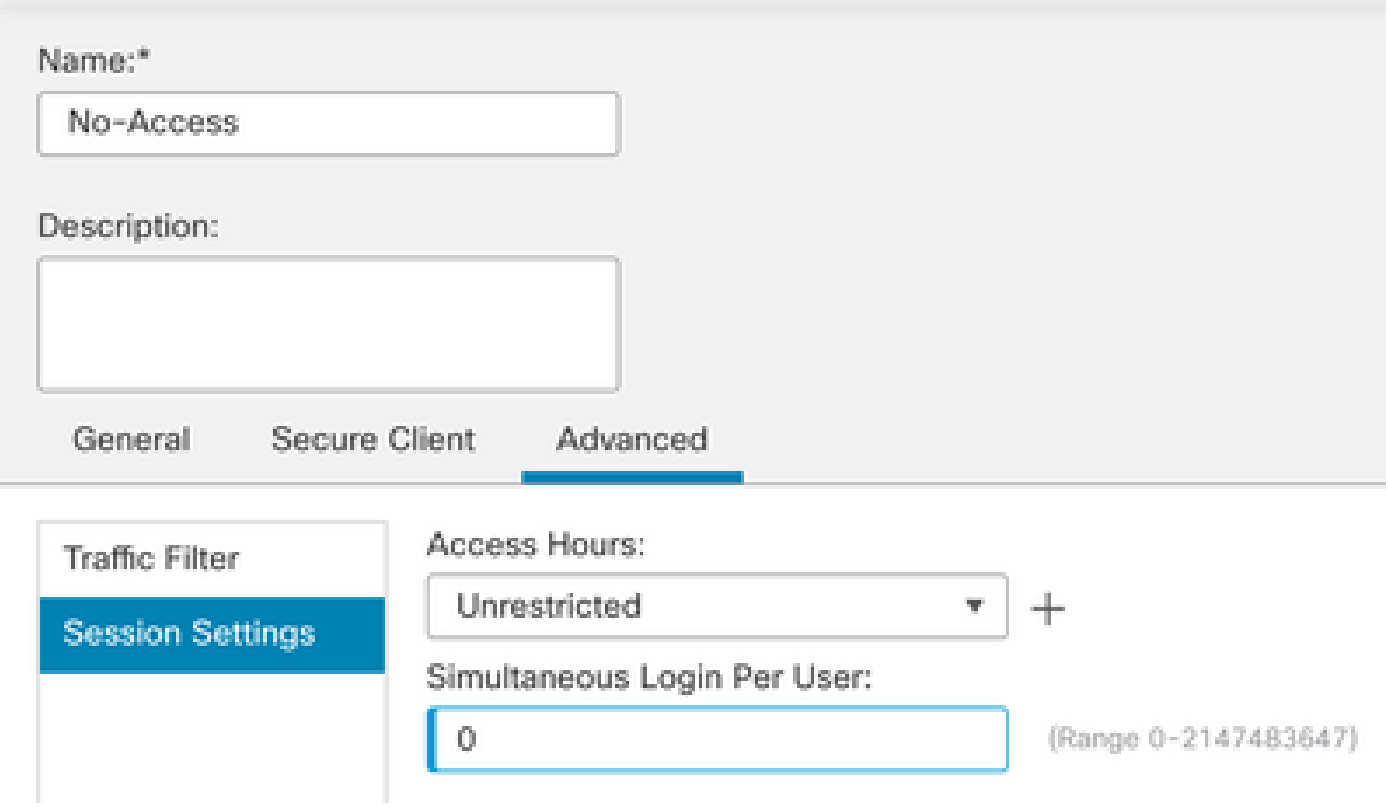

ةوطخلا 13. رقنا Add new AnyConnect Image ةفاضإل **AnyConnect Client Image** ىلإ FTD.

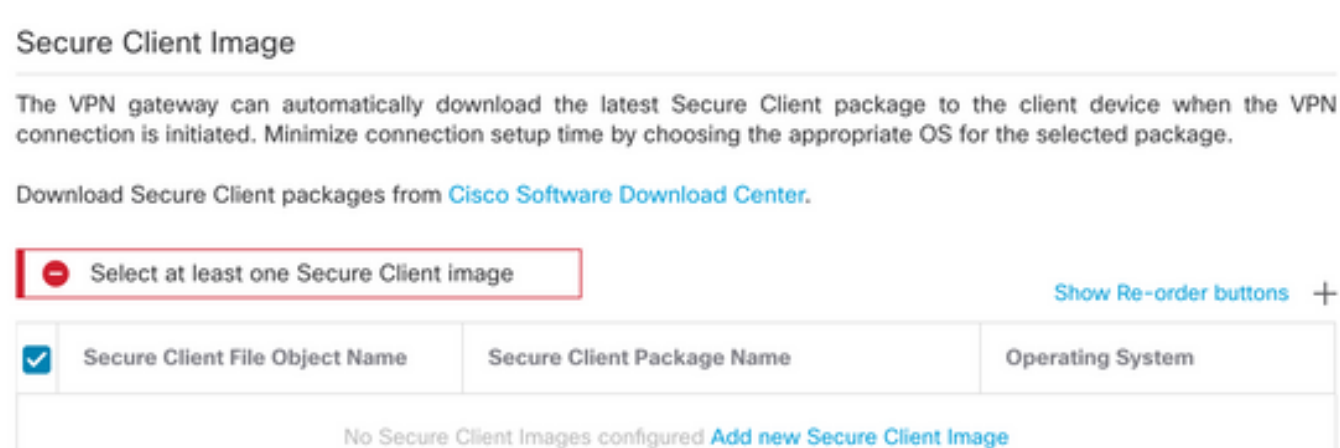

ليمحتل يلحملا نيزختلا نم حفصتو اهليمحت مت يتلا روصلل Name ريفوت .14 ةوطخلا .Save رقنا .ةروص ل

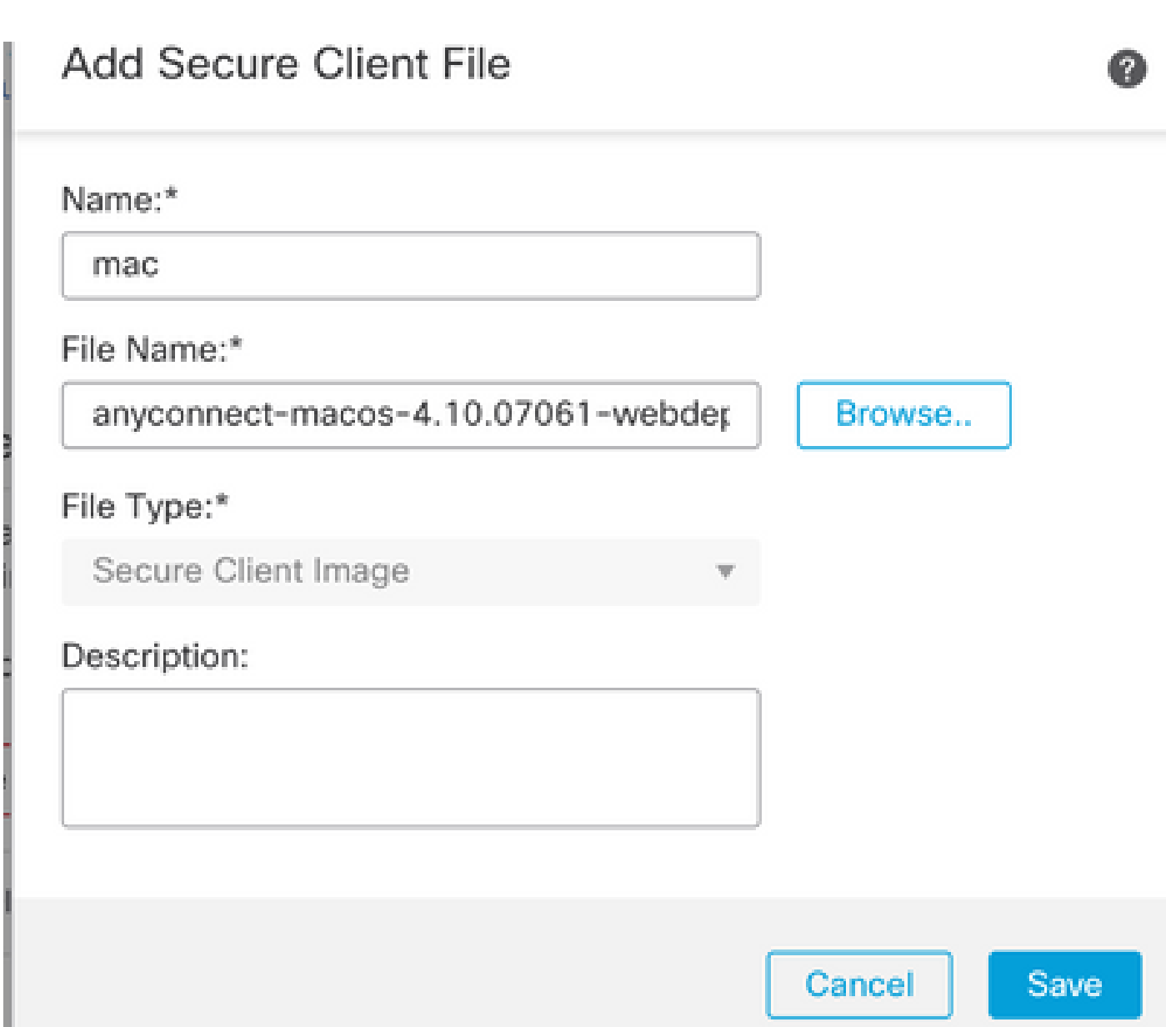

.Next رقنا .مادختسال| نم اهنكمتل ةروصلل رواجمل| ريشأتل| عبرم رقنا .15 ةوطخل|

#### Secure Client Image

The VPN gateway can automatically download the latest Secure Client package to the client device when the VPN connection is initiated. Minimize connection setup time by choosing the appropriate OS for the selected package.

Download Secure Client packages from Cisco Software Download Center.

#### Show Re-order buttons +

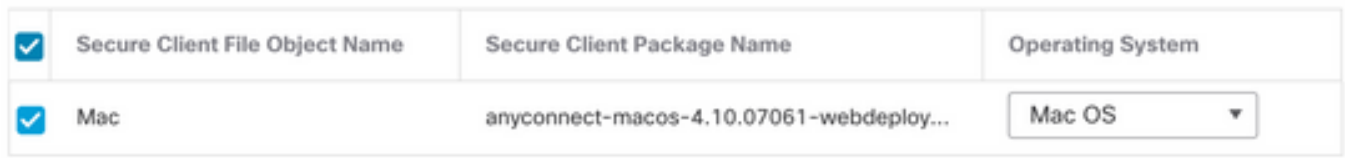

.Next رقنا .Device Certificate و Interface group/Security Zone رتخأ .16 ةوطخلا

:ةرهاظملا هذه ضارغألو

ةقطنملا جراخ :نامألا ةقطنم/ةهجاولا ةعومجم

يتاذ عيقوت :زاهجلا ةداهش

يطختل يفافتلال الوصولا يف مكحتلا ةسايس رايخ نيكمت رايتخإ كنكمي :ةظحالم ع .(يضارتفا لكشب ةلطعم) ةرفشملا (VPN (رورم ةكرحل لوصولا يف مكحتلل صحف يأ

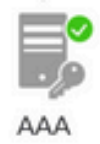

#### Network Interface for Incoming VPN Access

Select or create an Interface Group or a Security Zone that contains the network interfaces users will access for VPN connections.

Interface group/Security Zone:\*

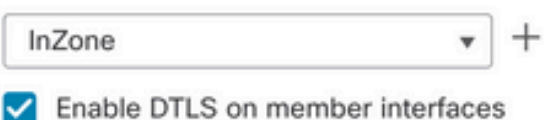

A All the devices must have interfaces as part of the Interface Group/Security Zone selected.

#### **Device Certificates**

Device certificate (also called Identity certificate) identifies the VPN gateway to the remote access clients. Select a certificate which is used to authenticate the VPN gateway.

Certificate Enrollment:\* SelfSigned  $^{+}$ I Enroll the selected certificate object on the target devices

#### **Access Control for VPN Traffic**

All decrypted traffic in the VPN tunnel is subjected to the Access Control Policy by default. Select this option to bypass decrypted traffic from the Access Control Policy.

Bypass Access Control policy for decrypted traffic (sysopt permit-vpn) This option bypasses the Access Control Policy inspection, but VPN filter ACL and authorization ACL downloaded from AAA server are still applied to VPN traffic.

.ةروصلا يف حضوم وه امك ،ظفحلل Finish رقننا .RA VPN نيوكت صخلم ضرع .17 ةوطخلا

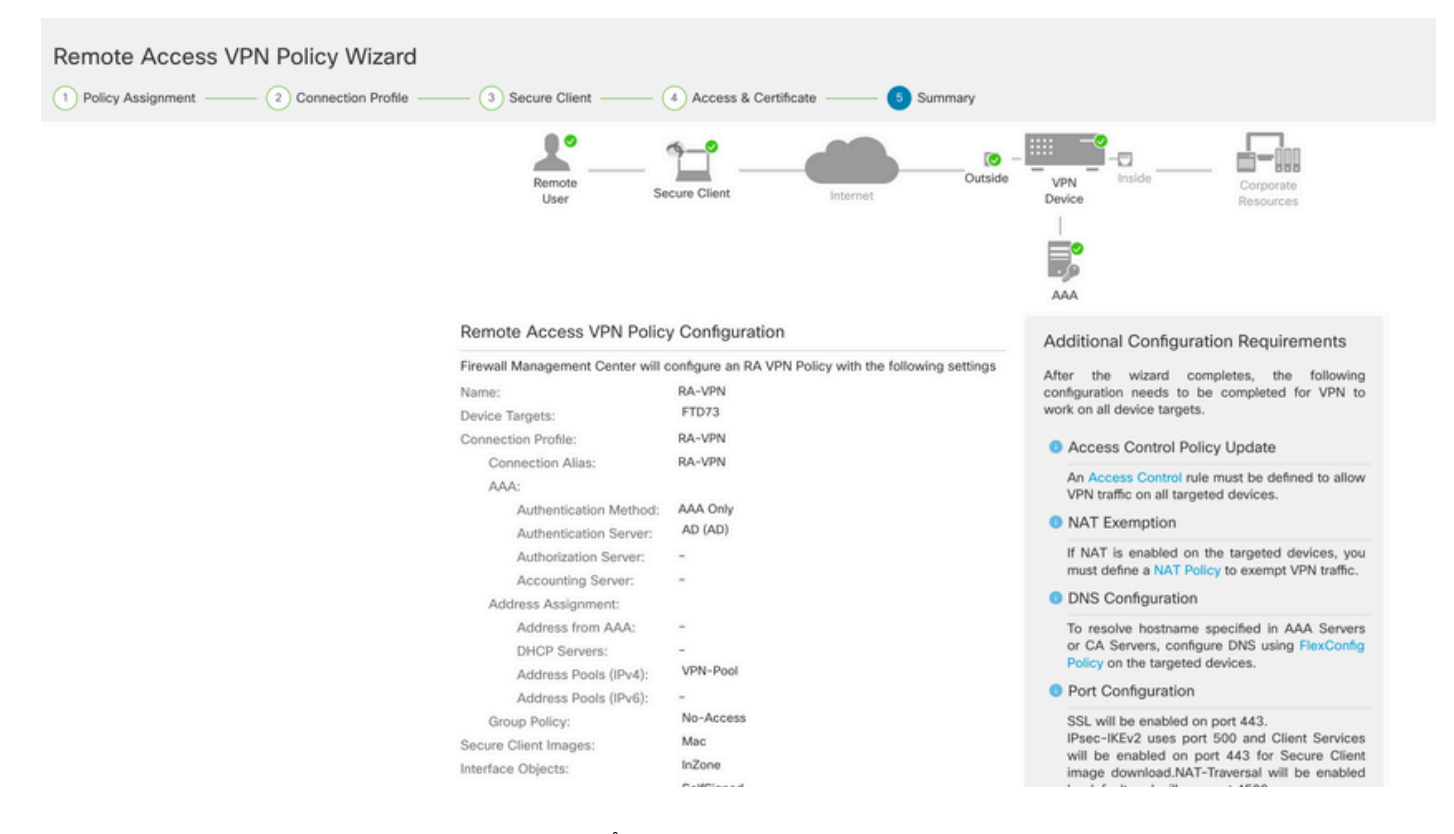

.Deploy رقنا .هل نيوكتلا رشن مزلي يذلا FTD رتخأ .Deploy > Deployment يلإ لقتنا .18 ةوطخلا

:ةحجانلا رشنلاا ةيلمع دعب FTD ب ةصاخلا (CLI) رماوألI رطس ةهجاو ىلإ نيوكتلI عفد متي

<#root>

**!--- LDAP Server Configuration ---!**

**ldap attribute-map LDAP**

```
 map-name memberOf Group-Policy
 map-value memberOf DC=tlalocan,DC=sec RA-VPN
```
aaa-server LDAP protocol ldap max-failed-attempts 4 realm-id 2 aaa-server LDAP host 10.106.56.137 server-port 389 ldap-base-dn DC=tlalocan,DC=sec ldap-group-base-dn DC=tlalocan,DC=sec ldap-scope subtree ldap-naming-attribute sAMAccountName ldap-login-password \*\*\*\*\* ldap-login-dn CN=Administrator,CN=Users,DC=test,DC=com server-type microsoft

 **ldap-attribute-map LDAP**

```
webvpn
  enable Outside
  anyconnect image disk0:/csm/anyconnect-win-4.10.07061-webdeploy-k9.pkg 1 regex "Mac"
  anyconnect enable
  tunnel-group-list enable
  error-recovery disable
ssl trust-point Self-Signed
group-policy No-Access internal
group-policy No-Access attributes
 vpn-simultaneous-logins 0
 vpn-idle-timeout 30
  !--- Output Omitted ---!
 vpn-tunnel-protocol ssl-client 
  split-tunnel-policy tunnelall
  ipv6-split-tunnel-policy tunnelall
  split-tunnel-network-list none
group-policy RA-VPN internal
group-policy RA-VPN attributes
banner value ! Welcome to VPN !
 vpn-simultaneous-logins 3
 vpn-idle-timeout 30
  !--- Output Omitted ---!
 vpn-tunnel-protocol ssl-client 
  split-tunnel-policy tunnelall
  ipv6-split-tunnel-policy tunnelall
  split-tunnel-network-list non
ip local pool VPN-Pool 10.72.1.1-10.72.1.150 mask 255.255.255.0
tunnel-group RA-VPN type remote-access
tunnel-group RA-VPN general-attributes
address-pool VPN-Pool
authentication-server-group LDAP
default-group-policy No-Access
```
tunnel-group RA-VPN webvpn-attributes group-alias RA-VPN enable

# ةحصلا نم ققحتلا

VPN يمدختسم ةعومجم دامتعا تانايب مادختساب لوخدلا ليجستب مق ،AnyConnect ليمع يف :LDAP ةمس ةطيرخ ةطساوب نيعملا حيحصلا ةعومجملا جهن ىلع لصحتسو ،ةحلاص

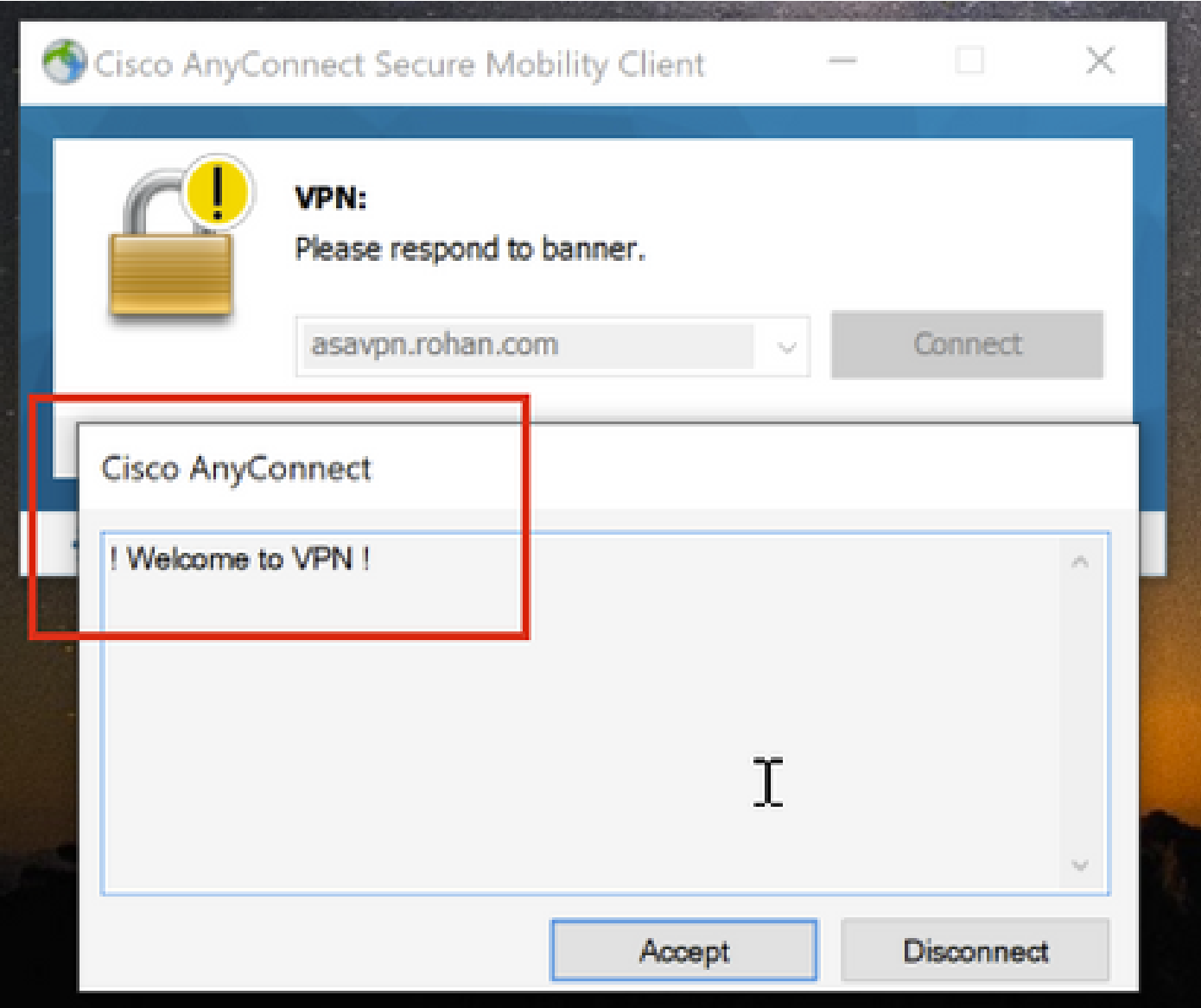

LDAP لا ىلع ةقباطم كانه تيأر عيطتسي تنأ (255 ldap debug (snippet debug LDAP لا نم :ةطيرخ ةمس

<#root>

**Authentication successful for test to 10.106.56.137**

memberOf: value = DC=tlalocan, DC=sec

**mapped to Group-Policy: value = RA-VPN**

VPN يمدختسم ةعومجم دامتعا تانايب مادختساب لوخدلا ليجستب مق ،AnyConect ليمع يف .لوصولا مدع ةعومجم جهن ىلع لصحتو ةحلاص ريغ

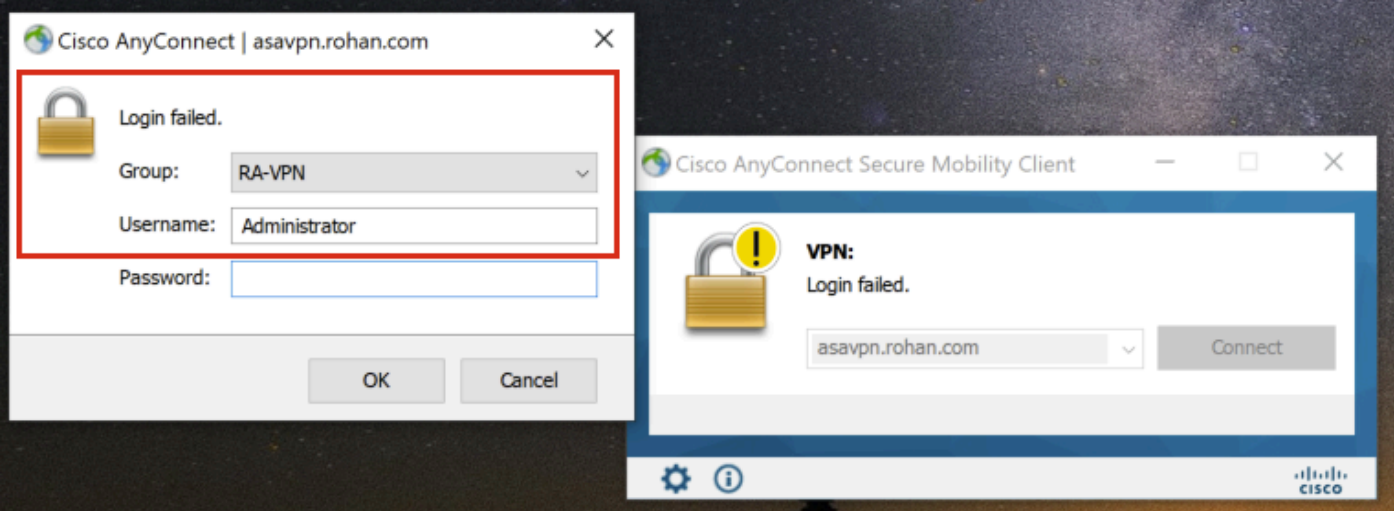

#### <#root>

%FTD-6-113004: AAA user authentication Successful : server = 10.106.56.137 : user = Administrator **%FTD-6-113009: AAA retrieved default group policy (No-Access) for user = Administrator**

%FTD-6-113013: AAA unable to complete the request Error : reason = **Simultaneous logins exceeded for user : user = Administrator**

يف قباطت دجوي ال هنأ ىرت نأ كنكمي ،(255 ldap debug (LDAP ءاطخأ حيحصت ةصاصق نم :LDAP ةمس ةطيرخ

<#root>

**Authentication successful for Administrator to 10.106.56.137**

memberOf: value = CN=Group Policy Creator Owners,CN=Users,DC=tlalocan,DC=sec mapped to Group-Policy: value = CN=Group Policy Creator Owners,CN=Users,DC=tlalocan,DC=sec mapped to LDAP-Class: value = CN=Group Policy Creator Owners,CN=Users,DC=tlalocan,DC=sec memberOf: value = CN=Domain Admins,CN=Users,DC=tlalocan,DC=sec mapped to Group-Policy: value = CN=Domain Admins,CN=Users,DC=tlalocan,DC=sec mapped to LDAP-Class: value = CN=Domain Admins,CN=Users,DC=tlalocan,DC=sec memberOf: value = CN=Enterprise Admins,CN=Users,DC=tlalocan,DC=sec mapped to Group-Policy: value = CN=Enterprise Admins,CN=Users,DC=tlalocan,DC=sec mapped to LDAP-Class: value = CN=Enterprise Admins,CN=Users,DC=tlalocan,DC=sec memberOf: value = CN=Schema Admins,CN=Users,DC=tlalocan,DC=sec mapped to Group-Policy: value = CN=Schema Admins,CN=Users,DC=tlalocan,DC=sec

```
mapped to LDAP-Class: value = CN=Schema Admins, CN=Users, DC=tlalocan, DC=sec
memberOf: value = CN=IIS_IUSRS,CN=Builtin,DC=tlalocan,DC=sec
        mapped to Group-Policy: value = CN=IIS_IUSRS,CN=Builtin,DC=tlalocan,DC=sec
        mapped to LDAP-Class: value = CN=IIS_IUSRS,CN=Builtin,DC=tlalocan,DC=sec
memberOf: value = CN=Administrators,CN=Builtin,DC=tlalocan,DC=sec
        mapped to Group-Policy: value = CN=Administrators,CN=Builtin,DC=tlalocan,DC=sec
        mapped to LDAP-Class: value = CN=Administrators,CN=Builtin,DC=tlalocan,DC=sec
```
ةمجرتلا هذه لوح

ةي الآلال تاين تان تان تان ان الماساب دنت الأمانية عام الثانية التالية تم ملابات أولان أعيمته من معت $\cup$  معدد عامل من من ميدة تاريما $\cup$ والم ميدين في عيمرية أن على مي امك ققيقا الأفال المعان المعالم في الأقال في الأفاق التي توكير المالم الما Cisco يلخت .فرتحم مجرتم اهمدقي يتلا ةيفارتحالا ةمجرتلا عم لاحلا وه ىل| اًمئاد عوجرلاب يصوُتو تامجرتلl مذه ققد نع امتيلوئسم Systems ارامستناء انالانهاني إنهاني للسابلة طربة متوقيا.